# Anleitung für den Zitationsstil Katholische Theologie, WWU

## Inhalt

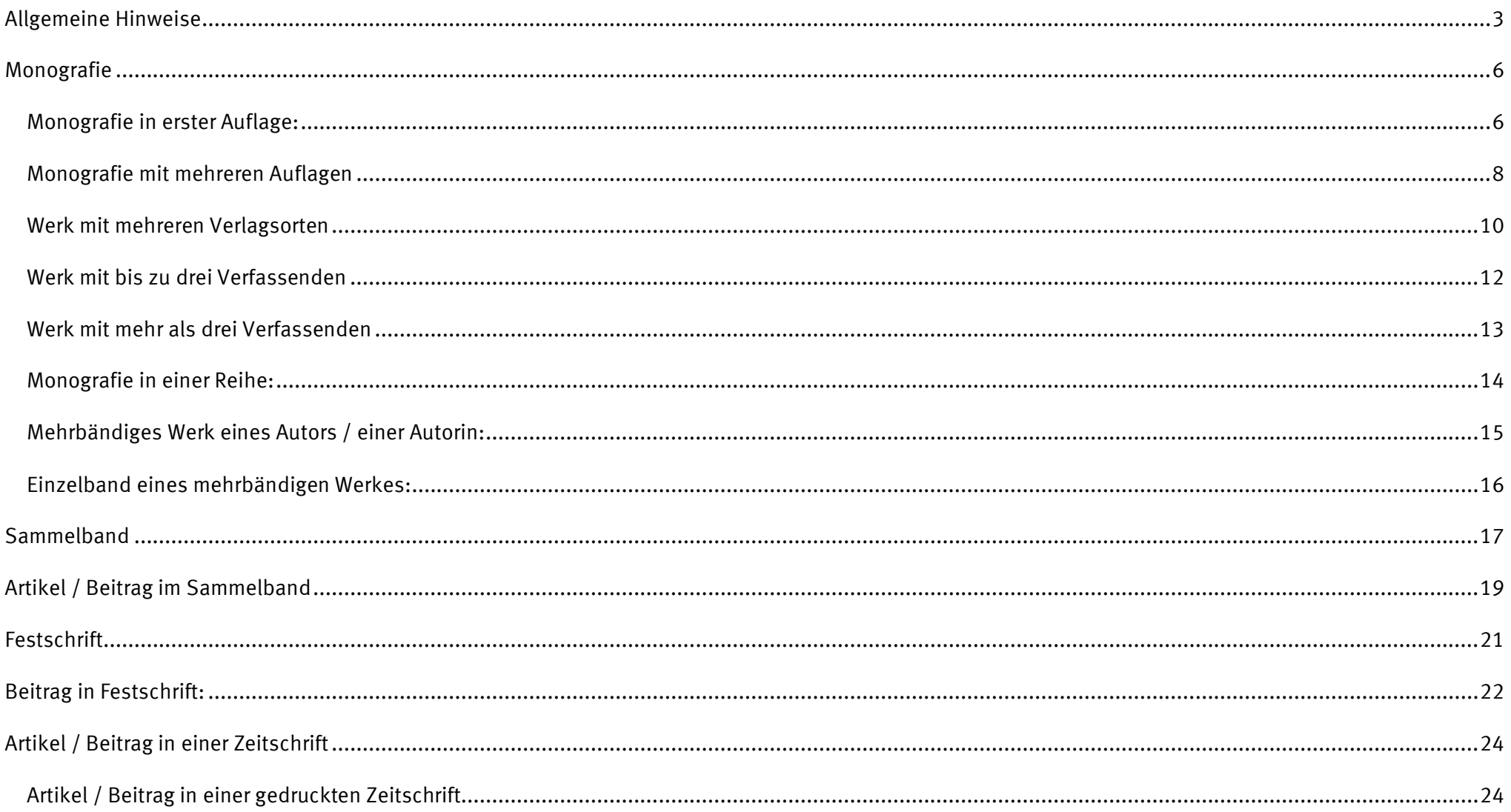

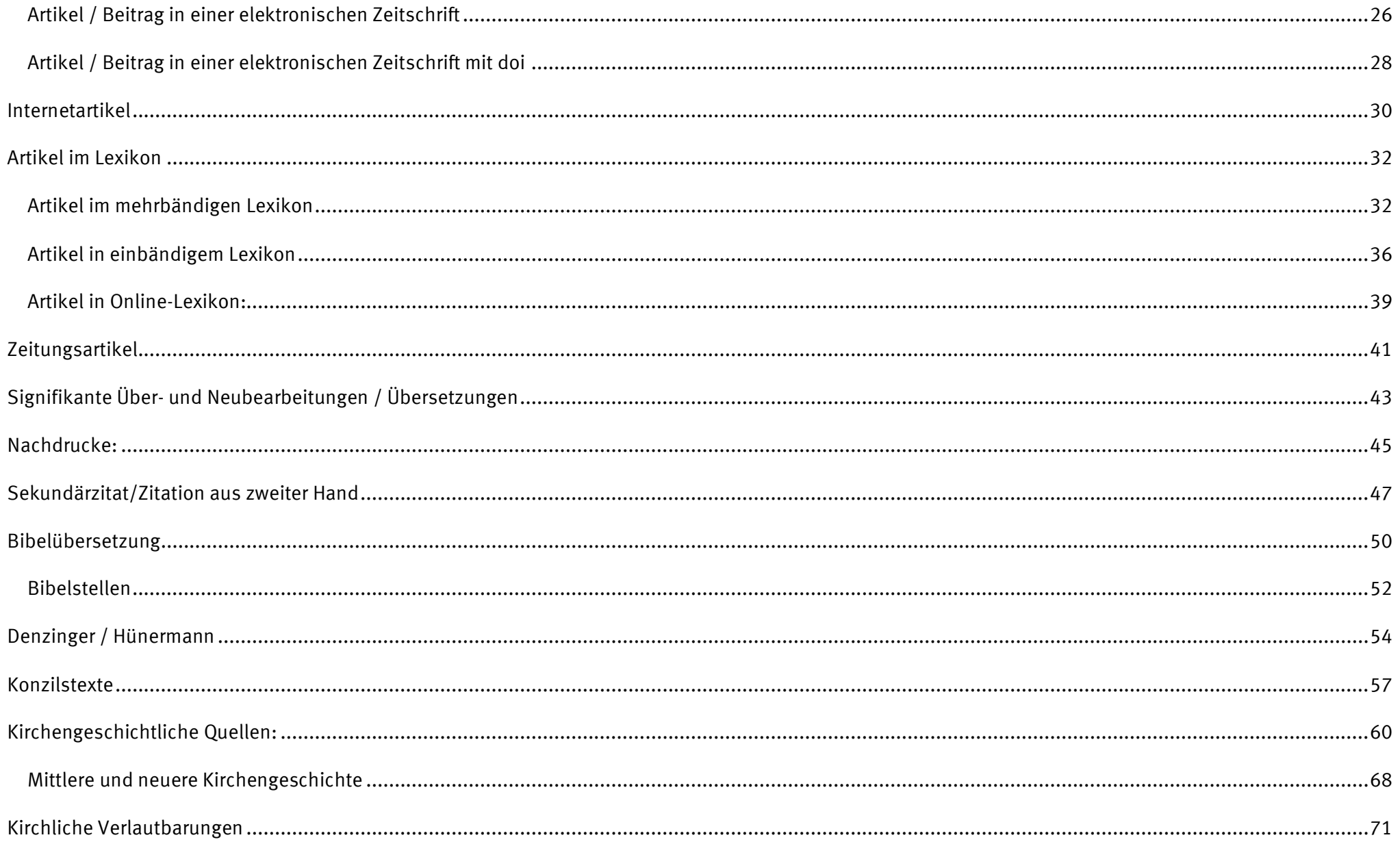

### <span id="page-2-0"></span>Allgemeine Hinweise

Der Zitationsstil wurde auf Grundlage der Vorgaben im Formalia-Handbuch: Ein Leitfaden für Studierende der Katholisch-theologischen Fakultät erstellt: <https://www.uni-muenster.de/FB2/studienbuero/allgemeines.html>

Bitte beachten Sie die nachfolgenden Hinweise für die Erfassung in Citavi und prüfen Sie alle Einträge in Ihrem Literaturverzeichnis und in den Fußnoten kritisch. Für die Richtigkeit der Literaturnachweise übernehmen wir keine Garantie.

Fragen und Korrekturvorschläge zum Zitationsstil richten Sie an [info.ulb@uni-muenster.de](mailto:info.ulb@uni-muenster.de)

Beim Zitationsstil finden Sie, neben dieser Anleitung, auch ein Citavi-Beispielprojekt. Dieses enthält alle Beispiele aus der Anleitung und weitere.

Wenn Sie den Zitationsstil nutzen möchten, benötigen Sie Grundkenntnisse im Umgang mit Citavi.

Anleitungen und kurze Videos zu Citavi finden Sie unter[: https://www.ulb.uni-muenster.de/literaturverwaltung/citavi/anleitungen.html](https://www.ulb.uni-muenster.de/literaturverwaltung/citavi/anleitungen.html) Informationen zu den Citavi-Schulungen an der Universität Münster finden Sie unter:<https://www.ulb.uni-muenster.de/schulungen>

#### **Personennamen:**

Tragen Sie N.N. ins Feld "Autor" ein, wenn kein Autorenname vorhanden ist.

#### **Untertitel:**

Tragen Sie Untertitel in das Feld "Untertitel" ein. Sollte ein Werk mehrere Untertitel haben, tragen Sie sie mit Punkt voneinander getrennt ins Feld "Untertitel" ein. Verwenden Sie das Feld "Titelzusätze" nur, wenn dies in dieser Anleitung empfohlen wird.

#### **Erscheinungsort:**

Tragen Sie o. A. d. O. ins Feld "Erscheinungsort" ein, wenn kein Ort genannt wird Trennen Sie mehrere Verlagsorte mit einem Semikolon. Beim Import aus Katalogen und Datenbanken wird leider nicht immer automatisch ein Semikolon eingetragen. Korrigieren Sie dies ggf.

#### **Erscheinungsjahr:**

Tragen Sie o. A. d. J. ins Feld "Jahr" ein, wenn kein Jahr genannt wird.

#### **Kurzbeleg:**

Wird in den Fußnoten wiederholt auf das gleiche Werk verweisen, erfolgt nur noch eine Literaturangabe in Kurzform: Nachname des Verfassers/Verfasserin: erstes

Substantiv des Titels, Seitenzahl (Beispiel: MEIER: Katholizismus, 15.)

Im Feld "Kurzbelege" erfassen Sie das erste Substantiv des Titels, damit Citavi es für die Kurzform in der Fußnote verwenden kann.

Um mit dem Feld "Kurzbeleg" arbeiten zu können, müssen Sie dies zunächst in Citavi aktivieren:

Citavi für Windows: im Menü Extras > Optionen > Zitation > Kurzbeleg-Unterstützung

Citavi Web: Zahnrad anklicken > Projektübergreifende Einstellungen > Zitation > Kurzbelegt-Unterstützung einschalten

#### *Kurzbeleg erfassen:*

Sie können das erste Substantiv des Titels entweder per Hand eintragen oder den Kurzbeleg automatisch erstellen lassen (Achtung: Citavi kann keine Substantive erkennen, sondern beispielsweise nur das erste Wort, welches kein Artikel ist, verwenden. Prüfen Sie die Kurzbelege daher alle und korrigieren Sie sie ggf.) Der Kurzbeleg für das Beispiel (MEIER: Katholizismus, 15.) sollte so aussehen:

Katholizismus Kurzbeleg:

#### **Manuell:**

Citavi für Windows:

Feld "Kurzbeleg" (blauen Text) anklicken > im neuen Fenster: "einen selbst definierten Kurzbeleg" > erstes Substantiv des Titels eintragen > "Ok"

Citavi Web:

Feld "Kurzbeleg" (blauen Text) anklicken > im neuen Fenster: "Kurzbeleg für den aktuellen Titel manuell erstellen" > > erstes Substantiv des Titels eintragen > Mit Häkchen speichern

#### **Automatisch:**

Citavi für Windows

Feld "Kurzbeleg" (blauen Text) anklicken > im neuen Fenster: "Vorlage anpassen" > "Standard" anklicken > über das Pulldown-Menü unter "Feld" "Titel" auswählen und "das erste Wort unter Weglassung des Artikels" auswählen > "Ok" > "Übernehmen" > "Ok"

#### Anschließend:

Feld "Kurzbeleg" (blauen Text) anklicken > im neuen Fenster: "Kurzbelege neu erstellen" > zutreffende Option auswählen

Weitere Hinweise zu Kurzbelegen finden Sie im Citavi-Handbuch: https://www1.citavi.com/sub/manual6/de/index.html?cse\_customizing\_citation\_keys.html

#### Citavi Web:

Hier lassen sich keine automatischen Kurzbeleg einrichten. Wenn Sie parallel mit Citavi für Windows arbeiten, übernimmt Citavi Ihre Einstellungen von dort.

#### **Zitatseiten**

Die genauen Zitatseiten werden in der Fußnote genannt, vorausgesetzt Sie liefern Citavi diese Information**.** Tragen Sie sie entweder ein, wenn Sie ein Zitat aufnehmen oder Sie ergänzen sie über das Word Add-In von Citavi oder den Citavi Assistant.

Citavi für Windows: Text-Zitate erfassen[: https://www1.citavi.com/sub/manual6/de/index.html?quoting\\_a\\_text\\_passage.html,](https://www1.citavi.com/sub/manual6/de/index.html?quoting_a_text_passage.html) Citavi Web: Text-Zitate erfassen: [https://www1.citavi.com/sub/manual-citaviweb/de/index.html?quoting\\_a\\_text\\_passage.html](https://www1.citavi.com/sub/manual-citaviweb/de/index.html?quoting_a_text_passage.html) Word-Add-In: Einfügen mit Zitat-Seitenzahlen: [https://www1.citavi.com/sub/manual6/de/index.html?wai\\_inserting\\_references.html](https://www1.citavi.com/sub/manual6/de/index.html?wai_inserting_references.html) Citavi Assistant: Einfügen mit Zitat-Seitenzahlen:

[https://www1.citavi.com/sub/manual-citaviweb/de/index.html?citavi\\_assistant\\_inserting\\_references\\_with\\_options.html](https://www1.citavi.com/sub/manual-citaviweb/de/index.html?citavi_assistant_inserting_references_with_options.html)

### <span id="page-5-0"></span>Monografie

Dokumenttyp in Citavi: "Buch (Monographie)"

### <span id="page-5-1"></span>Monografie in erster Auflage:

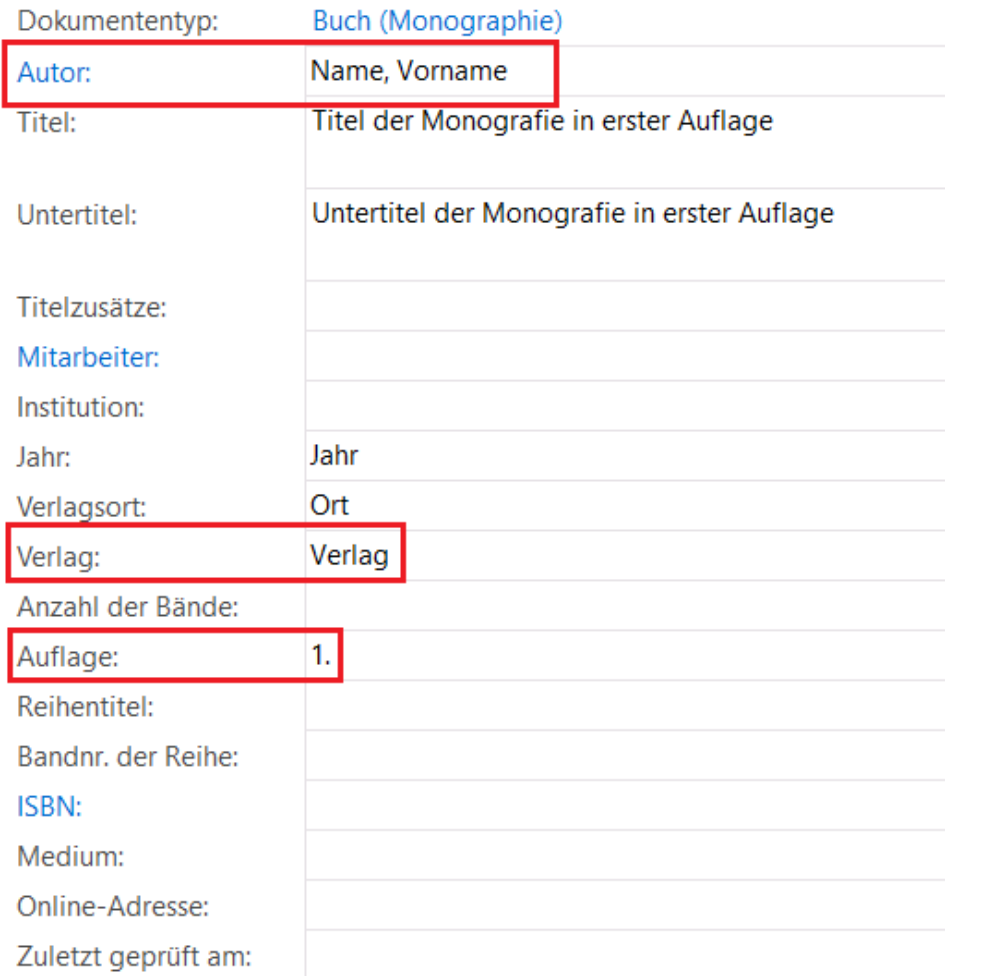

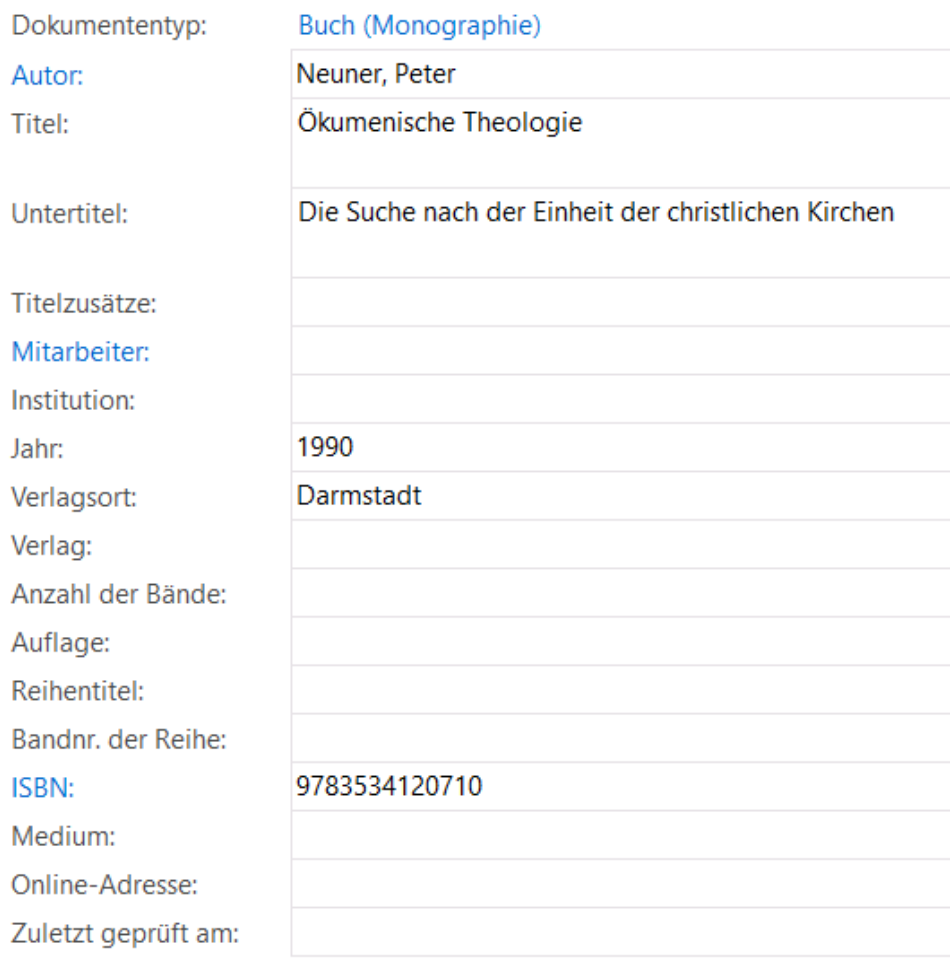

#### **Autor:**

Tragen Sie alle Autoren, Herausgeber und andere Personen immer in der Form Name, Vorname ein.

#### **Verlag:**

Der Verlag wird im Literaturverzeichnis nicht genannt, unabhängig davon, ob Sie ihn im Feld Verlag erfassen.

#### **Auflage:**

Die erste Auflage wird in der Literaturangabe nicht genannt, unabhängig davon, ob Sie sie im Feld Auflage erfassen. Tragen Sie bitte nur die Zahl und einen Punkt ein.

#### **Der Eintrag im Literaturverzeichnis sieht so aus:**

NAME, Vorname: Titel der Monografie in erster Auflage. Untertitel der Monografie in erster Auflage. Ort Jahr.

NEUNER, Peter: Ökumenische Theologie. Die Suche nach der Einheit der christlichen Kirchen. Darmstadt 1990.

### <span id="page-7-0"></span>Monografie mit mehreren Auflagen

![](_page_7_Picture_27.jpeg)

![](_page_7_Picture_28.jpeg)

#### **Auflage**

Tragen Sie die Zahl der Auflage mit einem Punkt ein, z.B. 3. für die dritte Auflage.

#### **Der Eintrag im Literaturverzeichnis sieht so aus:**

NAME, Vorname: Titel der Monografie mit mehreren Auflagen. Untertitel der Monografie mit mehreren Auflagen. Ort ∞Jahr. WERBICK, Jürgen: Den Glauben verantworten. Eine Fundamentaltheologie. Freiburg i. Br./Basel/Wien 32005.

#### <span id="page-9-0"></span>Werk mit mehreren Verlagsorten

![](_page_9_Picture_60.jpeg)

![](_page_9_Picture_61.jpeg)

#### **Verlagsort**

Trennen Sie mehrere Verlagsorte mit Semikolon. Bei mehr als drei Verlagsorten, wird nur der erste Verlagsort genannt und die restlichen mit u.a. abgekürzt.

#### **Untertitel**

Trennen Sie mehrere Untertitel mit einem Punkt.

#### **Der Eintrag im Literaturverzeichnis sieht so aus:**

<span id="page-10-0"></span>NAME, Vorname: Titel des Werks mit mehreren Verlagsorten. Untertitel des Werks mit mehreren Verlagsorten. Verlagsort 1/Verlagsort 2/Verlagsort 3 <sup>00</sup>Jahr. FRINGS, Thomas: Aus, Amen, Ende? So kann ich nicht mehr Pfarrer sein. Mit Ideen für eine Kirche der Zukunft. Freiburg i. Br./Basel/Wien 2018.

#### Werk mit bis zu drei Verfassenden

![](_page_11_Picture_53.jpeg)

![](_page_11_Picture_54.jpeg)

#### **Autor**

Trennen Sie mehrere Autorennamen mit Semikolon.

#### **Der Eintrag im Literaturverzeichnis sieht so aus:**

NAME 1, Vorname/NAME 2, Vorname/NAME 3, Vorname: Titel des Werks mit bis zu drei Verfassenden. Untertitel des Werks mit bis zu drei Verfassenden. Ort Jahr.

MÜLLER, Klaus/STUBENRAUCH, Bertram: Geglaubt, bedacht verkündet. Theologisches zum Predigen. Regensburg 1997.

#### <span id="page-12-0"></span>Werk mit mehr als drei Verfassenden

![](_page_12_Picture_29.jpeg)

![](_page_12_Picture_30.jpeg)

#### **Autor**

Tragen Sie alle Verfassenden ins Feld Autor ein. Bei mehr als drei Verfassenden, kürzt Citavi automatisch nach dem ersten Verfassenden mit u.a. ab.

#### **Der Eintrag im Literaturverzeichnis sieht so aus:**

NAME 1, Vorname u.a.: Titel des Werks mit mehr als drei Verfassenden. Untertitel des Werks mit bis zu drei Verfassenden. Ort Jahr.

FUCHS, Ottmar u.a.: Das Neue wächst. Radikale Veränderungen in der Kirche. München 1995.

#### <span id="page-13-0"></span>Monografie in einer Reihe:

![](_page_13_Picture_40.jpeg)

#### **Reihentitel**

Sie können den ausgeschriebenen Reihentitel und das Kürzel erfassen: Citavi für Windows: Rechtsklick in das Feld für den Reihentitel > Reihe bearbeiten > Kürzel bei Abkürzung 1 eintragen. Citavi Web: Linksklick in Das Feld für den Reihentitel > Bearbeiten > Kürzel bei Abkürzung 1 eintragen.

#### **Der Eintrag im Literaturverzeichnis sieht so aus:**

NAME, Vorname: Titel der Monografie in einer Reihe. Untertitel der Monografie in einer Reihe (Kürzel des Reihentitels Band-Nr.). Ort <sup>00</sup>Jahr.

BROX, Norbert: Kirchengeschichte des Altertums (Leitfaden Theologie 8). Düsseldorf 1987.

#### <span id="page-14-0"></span>Mehrbändiges Werk eines Autors / einer Autorin:

![](_page_14_Picture_38.jpeg)

#### **Untertitel**

Erfassen Sie die Bandnummer und den Titel des Bandes im Feld Untertitel in dieser Weise: Untertitel des Mehrbändigen Werks, Anzahl der Bände Bde z.B. Christologie, 4 Bde

#### **Der Eintrag im Literaturverzeichnis sieht so aus:**

NAME, Vorname: Titel des Mehrbändigen Werks. Untertitel des Mehrbändigen Werks, Anzahl der Bände Bde. Ort ∞Jahr des 1. Bds-Jahr des letzten Bds. STOCK, Alex: Poetische Dogmatik. Christologie, 4 Bde. Paderborn u.a. 1995-2001.

#### <span id="page-15-0"></span>Einzelband eines mehrbändigen Werkes:

![](_page_15_Picture_45.jpeg)

#### **Untertitel**

Erfassen Sie die Bandnummer und den Titel des Bandes im Feld Untertitel in dieser Weise: Untertitel des Einzelbandes eines mehrbändigen Werks, Bd.

Bandnummer: Titel des Bds.

z.B. Christologie, Bd. 3: Leib und Leben

#### **Der Eintrag im Literaturverzeichnis sieht so aus:**

NAME, Vorname: Titel des Einzelbands eines mehrbändigen Werks. Untertitel des Einzelbands eines mehrbändigen Werks, Bd. Bandnummer: Titel des Bds. Ort <sup>00</sup>Jahr.

STOCK, Alex: Poetische Dogmatik. Christologie, Bd. 3: Leib und Leben. Paderborn u.a. 1998.

### <span id="page-16-0"></span>Sammelband

#### Dokumenttyp in Citavi: Buch (Sammelwerk)

![](_page_16_Picture_71.jpeg)

Jahr:

Verlagsort:

Verlag:

Auflage:

Reihentitel:

![](_page_16_Picture_72.jpeg)

![](_page_16_Picture_73.jpeg)

![](_page_16_Picture_74.jpeg)

#### **Reihentitel und Bandnr. der Reihe**

Erfassen Sie im Feld Reihentitel das Kürzel des Reihentitels und im Feld Bandnr. der Reihe die Band-Nr. (falls vorhanden).

ı

#### **Der Eintrag im Literaturverzeichnis sieht so aus:**

NAME, Vorname (Hg.): Titel des Sammelbands. Untertitel des Sammelbands (Kürzel des Reihentitels Band-Nr.). Ort <sup>oo</sup>Jahr.

SCHREINER, Klaus (Hg.): Frömmigkeit im Mittelalter. Politisch-soziale Kontexte, visuelle Praxis, körperliche Ausdrucksform. München 2002.

### <span id="page-18-0"></span>Artikel / Beitrag im Sammelband

#### Dokumenttyp in Citavi: Buch (Sammelwerk) und Beitrag

Erfassen Sie zunächst den Sammelband in dem der Artikel / Beitrag erschienen ist (siehe oben). Fügen Sie dem Sammelband anschließend den Beitrag hinzu:

![](_page_18_Picture_17.jpeg)

![](_page_18_Picture_18.jpeg)

#### **Bandnummer**

Wenn eine Bandnummer vorhanden ist, erfassen Sie diese bitte beim Sammelband und nicht beim Artikel / Beitrag.

#### **Der Eintrag im Literaturverzeichnis sieht so aus:**

NAME, Vorname: Titel des Beitrags in einem Sammelband. Untertitel des Beitrags in einem Sammelband. In: NAME, Vorname (Hg.): Titel des Sammelbands. Untertitel des Sammelbands (Kürzel des Reihentitels Band-Nr.). Ort <sup>oo</sup>Jahr, Seitenangaben.

ANGENENDT, Arnold: Der Leib ist klar, klar wie Kristall. In: SCHREINER, Klaus (Hg.): Frömmigkeit im Mittelalter. Politisch-soziale Kontexte, visuelle Praxis, körperliche Ausdrucksform. München 2002, 387–398.

#### **Wichtiger Hinweis:**

Der übergeordnete Sammelband taucht, zusätzlich zum Beitrag, im Literaturverzeichnis auf. Wenn dies nicht gewünscht ist, müssen die Sammelbände am Schluss händisch aus dem Literaturverzeichnis gelöscht werden. Damit Sie die Einträge im manuell ändern können, müssen Sie vorgehen wie im Citavi-Handbuch beschrieben. Dies empfiehlt sich aber erst, wenn die Arbeiten mit Citavi in Word komplett abgeschlossen sind. Dieses Vorgehen ist mit dem Citavi Word Add-In möglich. Der Citavi Assistant bietet diese Funktion (noch) nicht: [https://www1.citavi.com/sub/manual6/de/index.html?convert\\_citavi\\_fields\\_to\\_static\\_text.html](https://www1.citavi.com/sub/manual6/de/index.html?convert_citavi_fields_to_static_text.html)

### <span id="page-20-0"></span>Festschrift

Dokumenttyp in Citavi: Buch (Sammelwerk)

![](_page_20_Picture_44.jpeg)

![](_page_20_Picture_45.jpeg)

#### **Titelzusätze**

Tragen Sie im Feld Titelzusätze "FS" und den Namen der gefeierten Person ein, z.B. FS Walter Kasper (Sonst wird diese im Literaturnachweis nicht wie eine Festschrift zitiert.)

#### **Der Eintrag im Literaturverzeichnis sieht so aus:**

NAME, Vorname (Hg.): Titel der Festschrift. Untertitel der Festschrift (FS Vorname Name des bzw. der Gefeierten). Ort Jahr.

SCHOCKENHOFF, Eberhard/WALTER, Peter (Hg.): Dogma und Glaube. Bausteine für eine theologische Erkenntnislehre (FS Walter Kasper). Mainz 1993.

### <span id="page-21-0"></span>Beitrag in Festschrift:

Erfassen Sie zunächst die Festschrift als "Buch (Sammelwerk). Fügen Sie der Festschrift anschließend den Beitrag hinzu:

![](_page_21_Picture_13.jpeg)

#### **Der Eintrag im Literaturverzeichnis sieht so aus:**

NAME, Vorname: Titel des Beitrags in einer Festschrift. Untertitel des Beitrags in einer Festschrift. In: NAME, Vorname (Hg.): Titel der Festschrift. Untertitel der Festschrift (FS Vorname Name des bzw. der Gefeierten). Ort Jahr, Seitenangaben.

WALTER, Peter: Humanistische Einflüsse auf die Entstehung der Dogmatik? Ein Beitrag zur Vorgeschichte einer theologischen Disziplin. In: SCHOCKENHOFF, Eberhard/WALTER, Peter (Hg.): Dogma und Glaube. Bausteine für eine theologische Erkenntnislehre (FS Walter Kasper). Mainz 1993, 50–68.

#### **Wichtiger Hinweis:**

Die übergeordnete Festschrift taucht, zusätzlich zum Beitrag, im Literaturverzeichnis auf. Wenn dies nicht gewünscht ist, müssen die Festschriften am Schluss händisch aus dem Literaturverzeichnis gelöscht werden. Damit Sie die Einträge manuell ändern können, müssen Sie vorgehen wie im Citavi-Handbuch beschrieben. Dies empfiehlt sich aber erst, wenn die Arbeiten mit Citavi in Word komplett abgeschlossen sind Dieses Vorgehen ist mit dem Citavi Word Add-In möglich. Der Citavi Assistant bietet diese Funktion (noch) nicht: [https://www1.citavi.com/sub/manual6/de/index.html?convert\\_citavi\\_fields\\_to\\_static\\_text.html](https://www1.citavi.com/sub/manual6/de/index.html?convert_citavi_fields_to_static_text.html)

### <span id="page-23-0"></span>Artikel / Beitrag in einer Zeitschrift

#### <span id="page-23-1"></span>Artikel / Beitrag in einer gedruckten Zeitschrift

#### Dokumenttyp in Citavi: Zeitschriftenaufsatz

![](_page_23_Picture_33.jpeg)

#### **Kürzel der Zeitschrift**

Sie können den ausgeschriebenen Zeitschriftentitel und das Kürzel erfassen: Rechtsklick in das Feld Zeitschrift > Zeitschrift /Zeitung bearbeiten > Kürzel bei Abkürzung 1 eintragen.

#### **Heftnummer**

Wenn es keine Heftzählung gibt, fällt diese Angabe weg.

#### **Der Eintrag im Literaturverzeichnis sieht so aus:**

NAME, Vorname: Titel des Artikels in einer Zeitschrift. Untertitel des Artikels in einer Zeitschrift. In: Kürzel der Zeitschrift Jahrgang/Heftnummer (Jahr), Seitenangaben.

PESCH, Rudolf: Zur Entstehung des Glaubens an die Auferstehung Jesu. Ein Vorschlag zur Diskussion. In: ThQ 153 (1973), 201–228.

#### <span id="page-25-0"></span>Artikel / Beitrag in einer elektronischen Zeitschrift

#### Dokumenttyp in Citavi: Zeitschriftenaufsatz

![](_page_25_Picture_32.jpeg)

#### **Online-Adresse**

Geben Sie im Feld Online-Adresse die URL des Artikels an.

#### **Zuletzt geprüft am**

Geben Sie im Feld Zuletzt geprüft am an, wann Sie den Artikel das letzte Mal aufgerufen haben.

#### **Seiten von-bis**

Bei elektronischen Artikeln sind nicht immer Seitenangaben vorhanden.

#### **Der Eintrag im Literaturverzeichnis sieht so aus:**

NAME, Vorname: Titel des Artikels in einer elektronischen Zeitschrift. Untertitel des Artikels in einer elektronischen Zeitschrift. In: Kürzel der elektronischen Zeitschrift Jahrgang/Heftnummer (Jahr), Seitenangaben. Online unter: URL (Stand: Datum des letzten Abrufs).

MAIER, Christl: Body Imagery in Psalm 139 and its Significance for a Biblical Anthropology. In: lectio difficilior 2 (2001). Online unter:

www.lectio.unibe.ch/01\_2/m.htm (Stand: 18.01.2006).

### <span id="page-27-0"></span>Artikel / Beitrag in einer elektronischen Zeitschrift mit doi

#### Dokumenttyp in Citavi: Zeitschriftenaufsatz

![](_page_27_Picture_28.jpeg)

![](_page_27_Picture_29.jpeg)

#### **DOI**

Rufen Sie "Weitere Felder" auf um die DOI erfassen zu können.

#### **Online-Adresse**

Wenn eine DOI eingetragen ist, wird diese, anstelle der Online-Adresse, im Literaturverzeichnis angezeigt.

#### **Der Eintrag im Literaturverzeichnis sieht so aus:**

NAME, Vorname: Titel des Artikels in einer elektronischen Zeitschrift mit doi. Untertitel des Artikels in einer elektronischen Zeitschrift mit doi. In: Kürzel der elektronischen Zeitschrift mit doi Jahrgang/Heftnummer (Jahr), Seitenangaben. Online unter: doi:10.1109/doi.

SEEWALD, Michael: Das "filioque" - gedeutet als christologisches Axiom. ein Versuch zur Ökumenischen Verständigung ausgehend von Tertullians "Adversus Praxean". In: MThZ 62 /4 (2011), 303–328. Online unter: doi:10.5282/MTHZ/4628.

### <span id="page-29-0"></span>Internetartikel

#### Dokumenttyp in Citavi: Internetdokument

![](_page_29_Picture_16.jpeg)

#### **Institution**

Erfassen Sie die Institution, die die Seite veröffentlicht hat, insbesondere dann, wenn sich kein Autor ermitteln lässt.

#### **Der Eintrag im Literaturverzeichnis sieht so aus:**

NAME, Vorname: Titel des Internetartikels. Untertitel des Internetartikels. Online unter: URL (Stand: Datum). UNIVERSITÄT MANNHEIM. ABTEILUNG VWL. SCHREIBBERATUNG: Wie schreibt man ein Exzerpt? Online unter: https://www.vwl.unimannheim.de/media/Fakultaeten/vwl/Dokumente/Leitfaden\_Exzerpt.pdf (Stand: 25.06.2018).

### <span id="page-31-0"></span>Artikel im Lexikon

Dokumenttyp in Citavi: Buch (Sammelwerk) und Beitrag

### <span id="page-31-1"></span>Artikel im mehrbändigen Lexikon

Erfassen Sie zunächst das Lexikon als Buch (Sammelwerk):

![](_page_31_Picture_49.jpeg)

![](_page_31_Picture_50.jpeg)

#### **Bandnummer**

Erfassen Sie die Bandnummer im Feld Bandnr. der Reihe. Sie wird in die Literaturangabe des Lexikonartikels übernommen, z.B. 4 für den vierten Band.

#### **Freitext**

Tragen Sie im Feld Freitext (unter weitere Felder) "Lexikon" ein. (Sonst wird dieses im Literaturnachweis nicht wie ein Lexikon zitiert.)

### Fügen Sie dem Lexikon anschließend den Artikel hinzu:

![](_page_33_Picture_10.jpeg)

![](_page_33_Picture_11.jpeg)

![](_page_33_Picture_12.jpeg)

#### **Titel**

Im Feld Titel brauchen Sie den Hinweis Art. nicht voranstellen. Wenn Sie im Lexikon im Feld Freitext Lexikon eingetragen haben, wird dies automatisch in der Literaturangabe ergänzt.

#### **Bandnummer**

Das Feld Bandnummer bleibt leer. Tragen Sie diese beim Lexikon (Buch (Sammelwerk)) ein.

#### **Der Eintrag im Literaturverzeichnis sieht so aus:**

NAME, Vorname: Art. Titel des Lexikon-Artikels eines mehrbändigen Lexikons. Untertitel des Lexikon-Artikels eines mehrbändigen Lexikons. In: Titel des mehrbändigen Lexikons. Bandnummer (00Jahr), Seiten- bzw. Spaltenangaben. HILBERATH, Bernd: Art. Heiliger Geist, II. Theologie- und Dogmengeschichtlich. In: LThK. 4 (31995), 1308–1310.

#### **Wichtiger Hinweis:**

Das übergeordnete Lexikon taucht, zusätzlich zum Beitrag, im Literaturverzeichnis auf. Wenn dies nicht gewünscht ist, müssen die Lexika am Schluss händisch aus dem Literaturverzeichnis gelöscht werden. Damit Sie die Einträge manuell ändern können, müssen Sie vorgehen wie im Citavi-Handbuch beschrieben. Dies empfiehlt sich aber erst, wenn die Arbeiten mit Citavi in Word komplett abgeschlossen sind. Dieses Vorgehen ist mit dem Citavi Word Add-In möglich. Der Citavi Assistant bietet diese Funktion (noch) nicht: [https://www1.citavi.com/sub/manual6/de/index.html?convert\\_citavi\\_fields\\_to\\_static\\_text.html](https://www1.citavi.com/sub/manual6/de/index.html?convert_citavi_fields_to_static_text.html)

#### <span id="page-35-0"></span>Artikel in einbändigem Lexikon

#### Erfassen Sie zunächst das Lexikon als Buch (Sammelwerk):

![](_page_35_Picture_20.jpeg)

#### **Freitext 1**

Tragen Sie im Feld Freitext (unter weitere Felder) "Lexikon" ein. (Sonst wird dieses im Literaturnachweis nicht wie ein Lexikon zitiert.)

#### Fügen Sie dem Lexikon anschließend den Beitrag hinzu:

![](_page_36_Picture_20.jpeg)

![](_page_36_Picture_21.jpeg)

#### **Titel**

Im Feld Titel brauchen Sie den Hinweis Art. nicht voranstellen. Wenn Sie im Lexikon im Feld Freitext Lexikon eingetragen haben, wird dies automatisch in der Literaturangabe ergänzt.

#### **Der Eintrag im Literaturverzeichnis sieht so aus:**

NAME, Vorname: Art. Titel des Lexikon-Artikels eines einbändigen Lexikons. Untertitel des Lexikon-Artikels eines einbändigen Lexikons. In: NAME, Vorname (Hg.): Titel eines einbändigen Lexikons. Untertitel eines einbändigen Lexikons. Ort <sup>00</sup>Jahr, Seiten- bzw. Spaltenangaben.

KEGLER, Jürgen/EISEN, Ute: Art. Arbeit/Lohnarbeit. In: CRÜSEMANN, Frank u.a. (Hg.): Sozialgeschichtliches Wörterbuch zur Bibel. Gütersloh 2009, 16–22.

#### **Wichtiger Hinweis:**

Das übergeordnete Lexikon taucht, zusätzlich zum Beitrag, im Literaturverzeichnis auf. Wenn dies nicht gewünscht ist, müssen die Lexika am Schluss händisch aus dem Literaturverzeichnis gelöscht werden. Damit Sie die Einträge manuell ändern können, müssen Sie vorgehen wie im Citavi-Handbuch beschrieben. Dies empfiehlt sich aber erst, wenn die Arbeiten mit Citavi in Word komplett abgeschlossen sind.

Dieses Vorgehen ist mit dem Citavi Word Add-In möglich. Der Citavi Assistant bietet diese Funktion (noch) nicht:

[https://www1.citavi.com/sub/manual6/de/index.html?convert\\_citavi\\_fields\\_to\\_static\\_text.html](https://www1.citavi.com/sub/manual6/de/index.html?convert_citavi_fields_to_static_text.html)

### <span id="page-38-0"></span>Artikel in Online-Lexikon:

#### Dokumenttyp in Citavi: Internetdokument

![](_page_38_Picture_42.jpeg)

Н

![](_page_38_Picture_43.jpeg)

#### **Reihentitel**

Erfassen Sie im Feld Reihentitel den Titel des Lexikons und die URL zum Lexikon in Klammern dahinter, z.B. Das Wissenschaftliche Bibellexikon im Internet [\(www.wibilex.de\)](http://www.wibilex.de/).

#### **Freitext 1**

Tragen Sie im Feld Freitext (unter weitere Felder) Lexikon ein. (Sonst wird dieses im Literaturnachweis nicht wie ein Lexikon zitiert.)

#### **Letzte Aktualisierung**

Wenn Sie ein genaues Erscheinungsdatum (Tag.Monat.Jahr) ermitteln können, tragen Sie dieses ins Feld letzte Aktualisierung ein. Das Feld Jahr füllen Sie nicht aus.

#### **Der Eintrag im Literaturverzeichnis sieht so aus:**

NAME, Vorname: Art. Titel des Internetartikels. Untertitel des Internetartikels In: Titel des Lexikons (URL zum Lexikon). Online unter: URL (Stand: Datum). GIES, Kathrin: Art. Noah In: ALKIER, Stefan/BAUKS, Michaela/KOENEN, Klaus (Hg.): Das Wissenschaftliche Bibellexikon im Internet (www.wibilex.de), 2012. Online unter: https://www.bibelwissenschaft.de/stichwort/29356/ (Stand: 24.12.2017).

### <span id="page-40-0"></span>Zeitungsartikel

#### Dokumenttyp in Citavi: Zeitungsartikel

![](_page_40_Picture_17.jpeg)

![](_page_40_Picture_18.jpeg)

#### **Ausgabe**

Wenn Sie die Nummer der Ausgabe eintragen, wird diese nach dem Kürzel der Zeitung genannt.

#### **Zeitung**

Sie können den ausgeschriebenen Zeitungstitel und das Kürzel erfassen: Rechtsklick in das Feld Zeitung > Zeitschrift /Zeitung bearbeiten > Kürzel bei Abkürzung 1 eintragen.

#### **Der Eintrag im Literaturverzeichnis sieht so aus:**

NAME, Vorname: Titel des Zeitungsartikels. Untertitel des Zeitungsartikels. In: Kürzel der Zeitung vom Datum des Artikels, Seitenangabe. KALITSCHKE, Martin: Jüdischer Friedhof in Münster. Wissenschaftler haben 400 Grabsteine fotografiert und übersetzt. In: WN vom 04.03.2015, RMS08.

Mit Eintrag im Feld Ausgabe:

NAME, Vorname: Titel des Zeitungsartikels. Untertitel des Zeitungsartikels. In: Kürzel der Zeitung Nummer (Datum des Artikels), Seitenangabe.

### <span id="page-42-0"></span>Signifikante Über- und Neubearbeitungen / Übersetzungen

#### Dokumenttyp in Citavi: Buch (Monografie) oder Buch (Sammelwerk)

![](_page_42_Picture_23.jpeg)

#### **Titelzusätze**

Tragen Sie Hinweise auf Neuübersetzungen oder Neubearbeitungen in das Feld Titelzusätze ein, zum Beispiel im Auftr. d. Verf. überarb. u. erg. v. Johann Baptist Metz.

#### **Der Eintrag im Literaturverzeichnis sieht so aus:**

NAME, Vorname: Titel. Untertitel, Art. der Bearb. ggf. unter Angabe der Person. Ort Jahr.

RAHNER, Karl: Geist in Welt. Zur Metaphysik der endlichen Erkenntnis bei Thomas von Aquin, im Auftr. d. Verf. überarb. u. erg. v. Johann Baptist Metz. München 21957.

### <span id="page-44-0"></span>Nachdrucke:

Dokumenttyp in Citavi: Buch (Monografie)

![](_page_44_Picture_35.jpeg)

![](_page_44_Picture_36.jpeg)

#### **Titelzusätze**

Tragen Sie ins Feld Titelzusätze "ND" und den Erscheinungsort des Nachdrucks ein, z.B. ND Ahlen.

#### **Jahr**

Erfassen Sie im Feld Jahr das Jahr in dem der Nachdruck erschienen ist.

#### **Verlagsort**

Der Ort in dem die Erstveröffentlichung erschienen ist, gehört in das Feld Verlagsort.

#### **Erstveröffentlichung**

Das ursprüngliche Erscheinungsjahr gehört in das Feld Erstveröffentlichung.

#### **Der Eintrag im Literaturverzeichnis sieht so aus:**

NACHNAME, Vorname: Titel des Nachdrucks. Untertitel des Nachdrucks. ursprünglicher Erscheinungsort ursprüngliches Erscheinungsjahr (ND Ort des Nachdrucks Jahr des Nachdrucks).

RIEZLER, Siegmund von: Geschichte Bayerns, Bd. 4. Gotha 1899 (ND Ahlen 1964).

### <span id="page-46-0"></span>Sekundärzitat/Zitation aus zweiter Hand

Erfassen Sie das Dokument aus der das Zitat ursprünglich stammt (Originalquelle) und das Dokument aus dem Sie das Zitat übernommen haben (Sekundärquelle) in Citavi. Im Nachfolgenden ist das Vorgehen mit dem Citavi Word Add-In beschrieben. Der Citavi Assistant bietet die gleichen Funktionen: Titel mit Optionen einfügen: [https://www1.citavi.com/sub/manual-citaviweb/de/index.html?citavi\\_assistant\\_inserting\\_references\\_with\\_options.html](https://www1.citavi.com/sub/manual-citaviweb/de/index.html?citavi_assistant_inserting_references_with_options.html) Wählen Sie im Citavi Word Add-In die Originalquelle aus. Über einen Rechtsklick öffnen Sie das Menü "Mit Optionen einfügen". Tragen Sie in das Feld Suffix den Zusatz "zit. nach" und die Sekundärquelle. Erfassen Sie die Sekundärquelle so, wie sie in der Fußnote auftauchen soll. Zum Beispiel tragen Sie ein: zit. nach KRABBE, Caspar: Geschichtliche Nachrichten über die höheren Lehranstalten in Münster. vom heiligen Ludgerus bis auf unsere Zeit. Münster 1852.

![](_page_46_Picture_37.jpeg)

Damit die Sekundärquelle ebenfalls im Literaturverzeichnis erscheint, fügen Sie diese ebenfalls in Ihr Word-Dokument ein. Markieren Sie im Word Add-In die Sekundärquelle. Klicken Sie auf Mit Optionen einfügen. Wählen Sie im Auswahlmenü Quellennachweis die Option Nur im Literaturverzeichnis.

![](_page_47_Picture_9.jpeg)

Die Fußnote sieht so aus:

CLEMENS XVI: Errichtungsbulle für die Universität in Münster vom 28.05.1773 [in Übersetzung] zit. nach KRABBE, Caspar: Geschichtliche Nachrichten über die höheren Lehranstalten in Münster. vom heiligen Ludgerus bis auf unsere Zeit. Münster 1852.

Im Literaturverzeichnis werden sowohl die Originalquelle als auch die Sekundärquelle zitiert:

Originalquelle:

CLEMENS XVI: Errichtungsbulle für die Universität in Münster vom 28.05.1773 [in Übersetzung].

Sekundärquelle:

KRABBE, Caspar: Geschichtliche Nachrichten über die höheren Lehranstalten in Münster. vom heiligen Ludgerus bis auf unsere Zeit. Münster 1852.

### <span id="page-49-0"></span>Bibelübersetzung

#### Dokumenttyp in Citavi: Buch (Sammelwerk)

![](_page_49_Picture_49.jpeg)

![](_page_49_Picture_50.jpeg)

#### **Titelzusätze**

Tragen Sie ins Feld Titelzusätze "hg. von" und den Vornamen und Nachnamen des Herausgebers ein. Der Nachname wird in Kapitälchen angegeben, z.B. hg. von Josef HAINZ.

#### **Der Eintrag im Literaturverzeichnis sieht so aus:**

Titel der Bibelübersetzung. Untertitel der Bibelübersetzung, hg. von Vorname NAME. Ort Jahr. Münchner Neues Testament. Studienübersetzung, hg. von Josef HAINZ. Düsseldorf 112016.

#### Alternativ können Sie die Bibelübersetzung auch auf diese Weise erfassen:

![](_page_50_Picture_64.jpeg)

![](_page_50_Picture_65.jpeg)

#### **Der Eintrag im Literaturverzeichnis sieht so aus:**

NAME, Vorname (Hg.): Titel der Bibelübersetzung. Untertitel der Bibelübersetzung. Ort Jahr.

HAINZ, Josef (Hg.): Münchner Neues Testament. Studienübersetzung. Düsseldorf 112016.

#### <span id="page-51-0"></span>Bibelstellen

Erfassen Sie die Bibelstelle als Zitat (zum Beispiel als direktes Zitat) unter der Bibelübersetzung, die Sie verwendet haben auf. Citavi für Windows: Text-Zitate erfassen[: https://www1.citavi.com/sub/manual6/de/index.html?quoting\\_a\\_text\\_passage.html](https://www1.citavi.com/sub/manual6/de/index.html?quoting_a_text_passage.html) Citavi Web: Text-Zitate erfassen[: https://www1.citavi.com/sub/manual-citaviweb/de/index.html?quoting\\_a\\_text\\_passage.html](https://www1.citavi.com/sub/manual-citaviweb/de/index.html?quoting_a_text_passage.html) Tragen Sie Buch, Kapitel und Vers im Feld Seiten von-bis so ein, wie die Literaturangabe im Text aussehen sollen, z.B. Off 1,1-3. Klicken Sie auf Seiten von-bis und wählen Sie dann Andere als Typ aus.

#### Hainz (Hg.) 2016 - Münchner Neues Testament

![](_page_51_Picture_53.jpeg)

#### **In Word zitieren:**

Im Nachfolgenden ist das Vorgehen mit dem Citavi Word Add-In beschrieben. Der Citavi Assistant bietet die gleichen Funktionen:

Titel mit Optionen einfügen: [https://www1.citavi.com/sub/manual-citaviweb/de/index.html?citavi\\_assistant\\_inserting\\_references\\_with\\_options.html](https://www1.citavi.com/sub/manual-citaviweb/de/index.html?citavi_assistant_inserting_references_with_options.html)

Wählen Sie im Citavi Word Add-In über den Weiter Wissen das Zitat aus. Fügen Sie das Zitat als textinternes Zitat (keine Fußnote) ein. Über einen Rechtsklick öffnen Sie das Menü "Mit Optionen einfügen". Wählen Sie als Nachweis-Position Im Text aus.

![](_page_52_Picture_15.jpeg)

### <span id="page-53-0"></span>Denzinger / Hünermann

### Dokumenttyp in Citavi: Buch (Sammelwerk)

![](_page_53_Picture_9.jpeg)

![](_page_53_Picture_10.jpeg)

#### **Titel**

Tragen Sie im Feld Titel den Lateinischen Originaltitel ein.

#### **Hrsg.-Mitarbeiter**

Erfassen Sie im Feld Hrsg.-Mitarbeiter "Denzinger, Heinrich". Dieser wird dann im Literaturverzeichnis als Begründer (Begr.) gekennzeichnet.

#### **Kurzbeleg**

Halten Sie im Feld Kurzbeleg die Abkürzung DH fest.

#### **Übersetzter Titel**

Tragen Sie im Feld Übersetzter Titel die deutsche Übersetzung des Titels ein.

#### **Der Eintrag im Literaturverzeichnis sieht so aus:**

DENZINGER, Heinrich (Begr.) / HÜNERMANN, Peter (Hg.): Enchiridion symbolorum definitionum et declarationum de rebus fidei et morum. Lateinisch-Deutsch / Kompendium der Glaubensbekenntnisse und kirchlichen Lehrentscheidungen. Freiburg i. Br. 422009.

#### **In Word zitieren:**

Im Nachfolgenden ist das Vorgehen mit dem Citavi Word Add-In beschrieben. Der Citavi Assistant bietet die gleichen Funktionen: Titel mit Optionen einfügen: [https://www1.citavi.com/sub/manual-citaviweb/de/index.html?citavi\\_assistant\\_inserting\\_references\\_with\\_options.html](https://www1.citavi.com/sub/manual-citaviweb/de/index.html?citavi_assistant_inserting_references_with_options.html) Wählen Sie im Citavi Word Add-In den Eintrag zu Denzinger/Hünermann aus. Über einen Rechtsklick öffnen Sie das Menü "Mit Optionen einfügen". Tragen Sie im Feld Seiten von-bis die Randnummer ein. Ändern Sie den Seitenzahlen-Typ in Randnummer. Ändern Sie die Nachweis-Position auf Im Text.

![](_page_55_Picture_1.jpeg)

### <span id="page-56-0"></span>Konzilstexte

Dokumenttyp in Citavi: Buch (Monografie) oder Buch (Sammelwerk)

Wenn die Personen als Autor im Literaturverzeichnis auftauchen sollen, wählen Sie Buch (Monografie). Handelt es sich um Herausgeber, wählen Sie Buch (Sammelwerk).

![](_page_56_Picture_43.jpeg)

#### **Der Eintrag im Literaturverzeichnis sieht so aus:**

NAME, Vorname: Titel der Monografie mit mehreren Auflagen. Untertitel der Monografie mit mehreren Auflagen. Ort <sup>00</sup>Jahr.

RAHNER, Karl/VORGRIMLER, Herbert: Kleines Konzilskompendium. Sämtliche Werke des Zweiten Vatikanische Konzils (Grundlagen Theologie). Freiburg i. Br. 352008.

Erfassen Sie den Konzilstext als Zitat (zum Beispiel als direktes Zitat).

Citavi für Windows: Text-Zitate erfassen[: https://www1.citavi.com/sub/manual6/de/index.html?quoting\\_a\\_text\\_passage.html](https://www1.citavi.com/sub/manual6/de/index.html?quoting_a_text_passage.html)

Citavi Web: Text-Zitate erfassen[: https://www1.citavi.com/sub/manual-citaviweb/de/index.html?quoting\\_a\\_text\\_passage.html](https://www1.citavi.com/sub/manual-citaviweb/de/index.html?quoting_a_text_passage.html)

Tragen Sie das Kürzel der Stelle und Artikelnummer im Feld Seiten von-bis so ein, wie die Literaturangabe im Text aussehen sollen, z.B. SC 59. Klicken Sie auf Seiten von-bis und wählen Sie dann Andere als Typ aus.

#### Rahner, Vorgrimler 2008 - Kleines Konzilskompendium

![](_page_57_Picture_42.jpeg)

#### **In Word zitieren:**

Im Nachfolgenden ist das Vorgehen mit dem Citavi Word Add-In beschrieben. Der Citavi Assistant bietet die gleichen Funktionen:

Titel mit Optionen einfügen: [https://www1.citavi.com/sub/manual-citaviweb/de/index.html?citavi\\_assistant\\_inserting\\_references\\_with\\_options.html](https://www1.citavi.com/sub/manual-citaviweb/de/index.html?citavi_assistant_inserting_references_with_options.html)

Wählen Sie im Citavi Word Add-In über den Weiter Wissen das Zitat aus. Fügen Sie das Zitat als textinternes Zitat (keine Fußnote) ein. Über einen Rechtsklick öffnen Sie das Menü "Mit Optionen einfügen". Wählen Sie als Nachweis-Position Im Text aus.

![](_page_58_Picture_15.jpeg)

### <span id="page-59-0"></span>Kirchengeschichtliche Quellen:

#### Alte Kirchengeschichte

Dokumenttyp in Citavi: Schriften eines Autors und Beitrag

Erfassen Sie zunächst die Quelle unter "Schriften eines Autors":

![](_page_59_Picture_87.jpeg)

Dokumententyp: **Schriften eines Autors** Origène (Orig.) Autor: Commentaire sur Saint Jean Titel: Tome 3 (Livre XIII). Texte grec Untertitel: Avant-propos, traduction et notes par Cécile BLANC Titelzusätze: 1 Beitrag Beitrag hinzufügen Herausgeber: Hrsg.-Mitarbeiter: 1975 Jahr: Verlagsort: Paris Verlag: Anzahl der Bände: Auflage: Sources Chretiennes (SC) Reihentitel: 222 Bandnr, der Reihe: ISBN: Online-Adresse: Zuletzt geprüft am:

Kurzbeleg:

Comm. in Ioh.

Kurzbeleg:

Abgekürzter Titel

#### **Autor**

Erfassen Sie den ausgeschriebenen und den abgekürzten Vornamen: Autor anklicken > Kürzel bei Abkürzung eintragen.

#### **Bandnr. der Reihe**

Sie können den ausgeschriebenen Reihentitel und das Kürzel erfassen: Klick in das Feld Reihentitel > Reihe bearbeiten > Kürzel bei Abkürzung 1 eintragen.

#### **Kurzbeleg**

Tragen Sie im Feld Kurzbeleg den abgekürzten Titel des antiken Werks ein.

#### Fügen Sie der Quelle anschließend einen Beitrag hinzu:

![](_page_60_Picture_32.jpeg)

#### Erfassen Sie die Stelle, die Sie zitieren möchten, als Beitrag:

![](_page_61_Picture_44.jpeg)

#### **Titel**

Informieren Sie sich im Formalia-Handbuch, wie die Stelle im antiken Werk angegeben wird und achten Sie darauf einheitlich vorzugehen.

#### **Im Literaturverzeichnis wird nur die Quelle (also das übergeordnete Werk) genannt. Der Eintrag im Literaturverzeichnis sieht so aus:**

Name ausgeschrieben: Titel des antiken Werks. Untertitel des antiken Werks. Art der Bearb. von Vorname NAME (Kürzel des Reihentitels Band-Nr.). Ort <sup>00</sup>Jahr. Origène: Commentaire sur Saint Jean. Tome 3 (Livre XIII). Texte grec. Avant-propos, traduction et notes par Cécile BLANC (SC 222). Paris 1975.

#### **In den Fußnoten dagegen wird auf die Stelle im antiken Werk Bezug genommen. Die Fußnoten sehen so aus:**

Langfassung:

Name ausgeschrieben: Titel des antiken Werks Stelle im antiken Werk (Kürzel des Reihentitels Band-Nr.).

Origène: Commentaire sur Saint Jean 13,43,285 (SC 222).

Kurzfassung:

Abk.: Abgekürzter Titel Stelle im antiken Werk (Kürzel des Reihentitels Band-Nr.).

Orig.: Comm. in Ioh. 13,43,285 (SC 222).

#### *Sonderfälle:*

#### **Aussage in einer Fußnote zitieren:**

Die Übersetzerin und Kommentatorin Cécile BLANC hat eine erklärende Fußnote gesetzt (Details im Formalia-Handbuch). Fügen Sie der Quelle einen Beitrag hinzu:

![](_page_63_Picture_35.jpeg)

![](_page_63_Picture_36.jpeg)

![](_page_63_Picture_37.jpeg)

#### **Autor**

Tragen Sie im Feld Autor den Namen der Person, die in der Fußnote kommentiert hat, ein.

#### **Freitext 1**

Geben Sie im Feld Freitext 1 an, dass es sich um einen Kommentar in einer Fußnote handelt.

**Im Literaturverzeichnis wird nur die Quelle (also das übergeordnete Werk) genannt. In der Fußnote dagegen sieht der Literaturnachweis so aus:** NAME: Kürzel des Reihentitels Band-Nr. BLANC: SC 222.

Die genauen Zitatseiten geben Sie entweder an, wenn Sie ein Zitat aufnehmen oder Sie ergänzen im Wordaddin von Citavi.

Text-Zitate erfassen[: https://www1.citavi.com/sub/manual6/de/index.html?quoting\\_a\\_text\\_passage.html,](https://www1.citavi.com/sub/manual6/de/index.html?quoting_a_text_passage.html) Einfügen mit Zitat-Seitenzahlen[: https://www1.citavi.com/sub/manual6/de/index.html?wai\\_inserting\\_references.html](https://www1.citavi.com/sub/manual6/de/index.html?wai_inserting_references.html)

#### **Aussage in der Einleitung zitieren:**

Oft stellen die Personen, die antike Texte herausgeben, kommentieren oder übersetzen, dem Werk eine eigene Einleitung voran. Fügen Sie der Quelle einen Beitrag hinzu:

![](_page_65_Picture_53.jpeg)

![](_page_65_Picture_54.jpeg)

usätze: beiter: Übergeordneter Titel Orig. 1975 - Commentaire sur Saint Jean nummer: von-bis:  $7 - 14$ e-Adresse: zt geprüft am: Kurzbeleg: Einleitung

Beitrag in ...

Blanc, Cécile Avant-propos

Kurzbeleg:

Einleitung

#### **Autor**

Tragen Sie im Feld Autor den Namen der Person, die die Einleitung verfasst hat, ein.

#### **Kurzbeleg**

Geben Sie im Feld Kurzbeleg an, dass es sich um eine Einleitung handelt.

#### **Wichtiger Hinweis:**

Im Literaturverzeichnis kann nicht unterschieden werden, ob es sich um eine Stelle in der Quelle oder die Einleitung handelt. Die Quelle wird einmal im Literaturverzeichnis genannt (egal, wie oft Sie Teile daraus oder die Einleitung zitieren). Für die Einleitung benötigen Sie allerdings mehr Angaben. Kopieren Sie daher den Eintrag für die Quelle und ergänzen Sie in dem kopieren Text, Autor und Titel des Aufsatzes, das In und die Seitenzahlen, händisch.

Damit Sie die Einträge manuell ändern können, müssen Sie vorgehen wie im Citavi-Handbuch beschrieben. Dies empfiehlt sich aber erst, wenn die Arbeiten mit Citavi in Word komplett abgeschlossen sind.

Dieses Vorgehen ist mit dem Citavi Word Add-In möglich. Der Citavi Assistant bietet diese Funktion (noch) nicht:

[https://www1.citavi.com/sub/manual6/de/index.html?convert\\_citavi\\_fields\\_to\\_static\\_text.html](https://www1.citavi.com/sub/manual6/de/index.html?convert_citavi_fields_to_static_text.html)

#### **Der Eintrag im Literaturverzeichnis (grün markierten Teile müssen händisch ergänzt werden):**

BLANC, Cécile: Avant-propos. In: Origène: Commentaire sur Saint Jean. Tome 3 (Livre XIII). Texte grec. Avant-propos, traduction et notes par Cécile BLANC (SC 222). Paris 1975, 7–14.

Die Fußnoten sehen so aus:

BLANC: Einleitung zu SC 222.

#### <span id="page-67-0"></span>Mittlere und neuere Kirchengeschichte

Dokumenttyp in Citavi: Buch (Sammelwerk) und Beitrag

Erfassen Sie zunächst die Quellenedition unter "Buch (Sammelwerk)":

![](_page_67_Picture_23.jpeg)

#### **Reihentitel**

Sie können den ausgeschriebenen Reihentitel und das Kürzel erfassen: Klick in das Feld Reihentitel > Reihe bearbeiten > Kürzel bei Abkürzung 1 eintragen.

#### **Weitere Beteiligte**

Im Feld Weitere Beteiligte erfassen Sie Bearbeitende, z.B. Albrecht, Dieter.

Fügen Sie der Quellenedition anschließend einen Beitrag hinzu:

![](_page_68_Picture_39.jpeg)

In:

Übergeordneter Titel Abkürzung (Hg.) Jahr - Titel der Quellenedition In: Bandnummer: Seitenangaben Seiten von-bis: Dokumentennummer der Quelle Freitext 3:

![](_page_68_Picture_40.jpeg)

#### **Freitext 3**

Tragen Sie ins Feld Freitext 3 die Dokumentennummer der Quelle ein, z.B. Nr. 7.

#### **Der Eintrag im Literaturverzeichnis sieht so aus:**

NAME, Vorname: Titel der Quelle. Untertitel der Quelle. In: NAME, Vorname (Hg.)/NAME, Vorname (Bearb.): Titel der Quellenedition. Untertitel der Quellenedition, Bd. Bandnummer: Titel des Bds. (Kürzel des Reihentitels). Ort <sup>oo</sup>Jahr, Dokumentennummer der Quelle, Seitenangaben.

PIUS XI.: Enzyklika "Mit brennender Sorge" vom 14. März 1937. In: ALBRECHT, Dieter (Bearb.): Der Notenwechsel zwischen dem Heiligen Stuhl und der Deutschen Reichsregierung, Bd. 1: Von der Ratifizierung des Reichskonkordats bis zur Enzyklika "Mit brennender Sorge" (Veröffentlichungen der Kommission für Zeitgeschichte Reihe A: Quellen 1). Mainz 1965, Nr. 7, 402–443.

#### **Wichtiger Hinweis:**

Der übergeordnete Quelledition taucht, zusätzlich zur Quelle im Literaturverzeichnis aus. Wenn dies nicht gewünscht ist, müssen die Quelleneditionen am Schluss händisch aus dem Literaturverzeichnis gelöscht werden. Damit Sie die Einträge manuell ändern können, müssen Sie vorgehen wie im Citavi-Handbuch beschrieben. Dies empfiehlt sich aber erst, wenn die Arbeiten mit Citavi in Word komplett abgeschlossen sind. Dieses Vorgehen ist mit dem Citavi Word Add-In möglich. Der Citavi Assistant bietet diese Funktion (noch) nicht: [https://www1.citavi.com/sub/manual6/de/index.html?convert\\_citavi\\_fields\\_to\\_static\\_text.html](https://www1.citavi.com/sub/manual6/de/index.html?convert_citavi_fields_to_static_text.html)

### <span id="page-70-0"></span>Kirchliche Verlautbarungen

#### Dokumenttyp in Citavi: Zeitschriftenaufsatz

![](_page_70_Picture_50.jpeg)

#### **Titel**

Tragen Sie im Feld Titel den Dokumententyp (z.B. Enzyklika), den Titel der kirchlichen Verlautbarung in Anführungszeigen und das Erscheinungsdatum ein.

#### **Zeitschrift**

Sie können den ausgeschriebenen Reihentitel und das Kürzel erfassen: Klick in das Feld Zeitschrift > Zeitschrift /Zeitung bearbeiten > Kürzel bei Abkürzung 1 eintragen.

#### **Der Eintrag im Literaturverzeichnis sieht so aus:**

VORNAME: Dokumententyp "Titel" vom Erscheinungsdatum. In: Kürzel der Verlautbarungsreihe Bandnummer (Jahr), Seitenangabe.

PIUS XII.: Enzyklika "Summi Pontificatus" vom 20. Oktober 1939. In: AAS 31 (1939), 413-443.